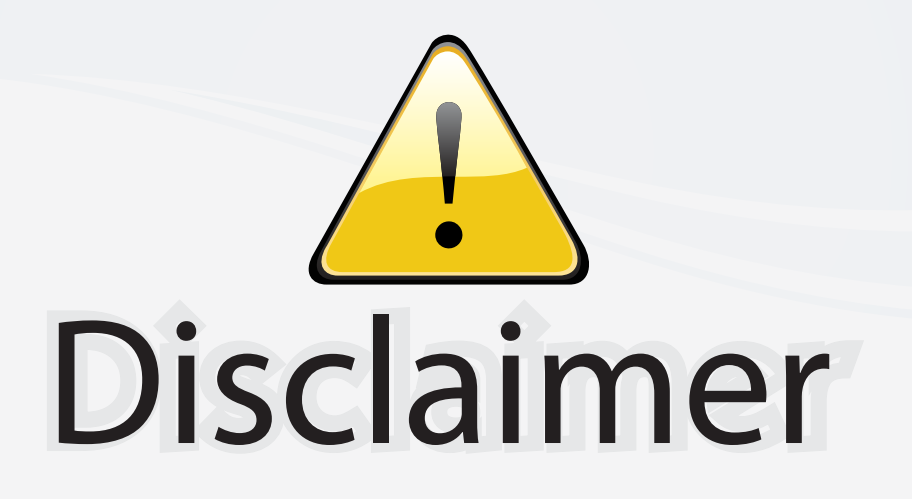

This user manual is provided as a free service by FixYourDLP.com. FixYourDLP is in no way responsible for the content of this manual, nor do we guarantee its accuracy. FixYourDLP does not make any claim of copyright and all copyrights remain the property of their respective owners.

About FixYourDLP.com

FixYourDLP.com (http://www.fixyourdlp.com) is the World's #1 resource for media product news, reviews, do-it-yourself guides, and manuals.

Informational Blog: http://www.fixyourdlp.com Video Guides: http://www.fixyourdlp.com/guides User Forums: http://www.fixyourdlp.com/forum

FixYourDLP's Fight Against Counterfeit Lamps: http://www.fixyourdlp.com/counterfeits

# Sponsors:

RecycleYourLamp.org – Free lamp recycling services for used lamps: http://www.recycleyourlamp.org

Lamp Research - The trusted 3rd party lamp research company: http://www.lampresearch.com

Discount-Merchant.com – The worlds largest lamp distributor: http://www.discount-merchant.com

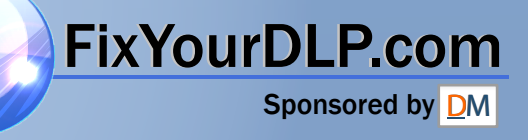

## Table of Contents

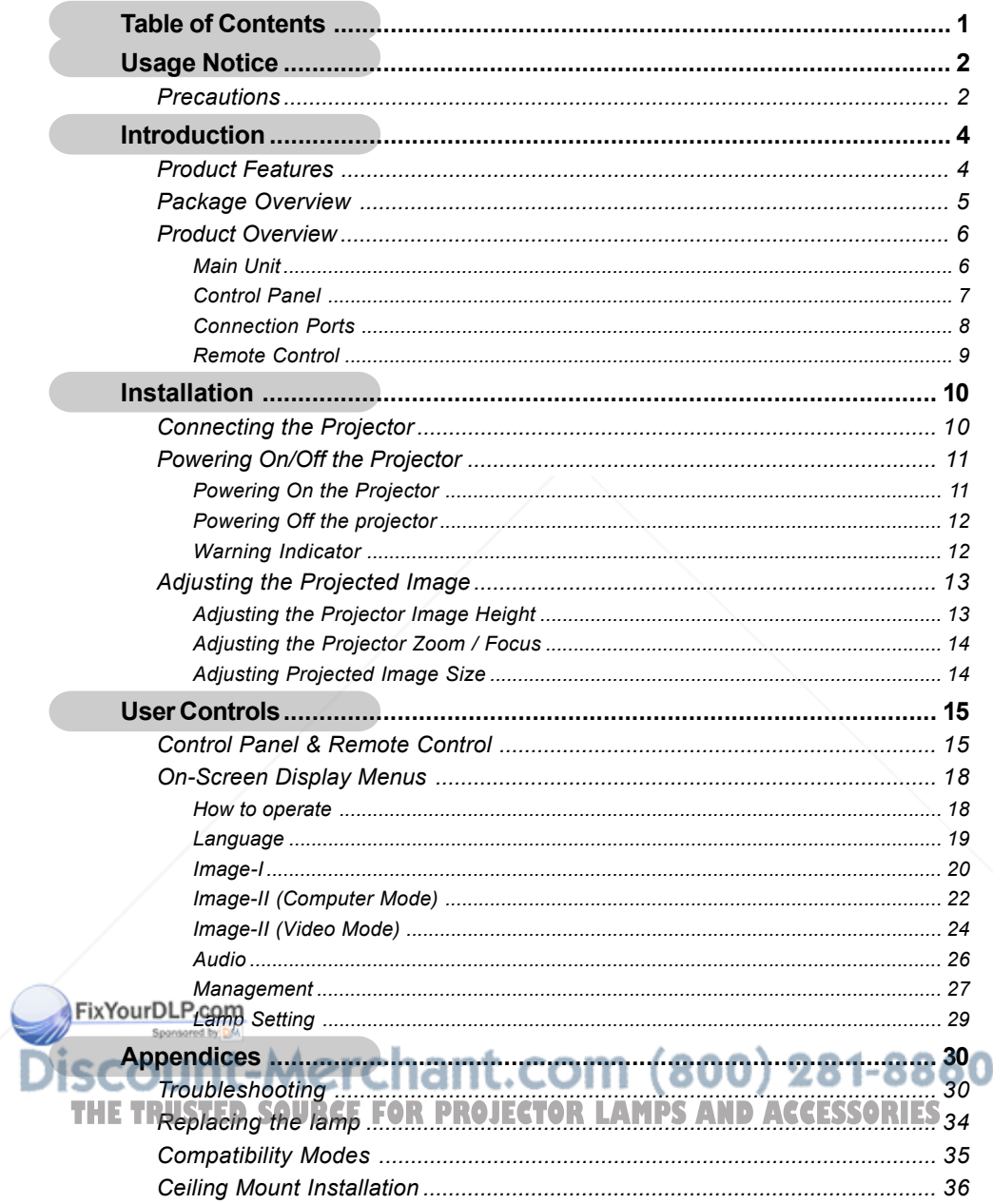

Ò

 $\bigcirc$ 

### *Usage Notice*

ixYourDLP.com

### **Precautions**

*Follow all warnings, precautions and maintenance as recommended in this user's guide to maximize the life of your unit.*

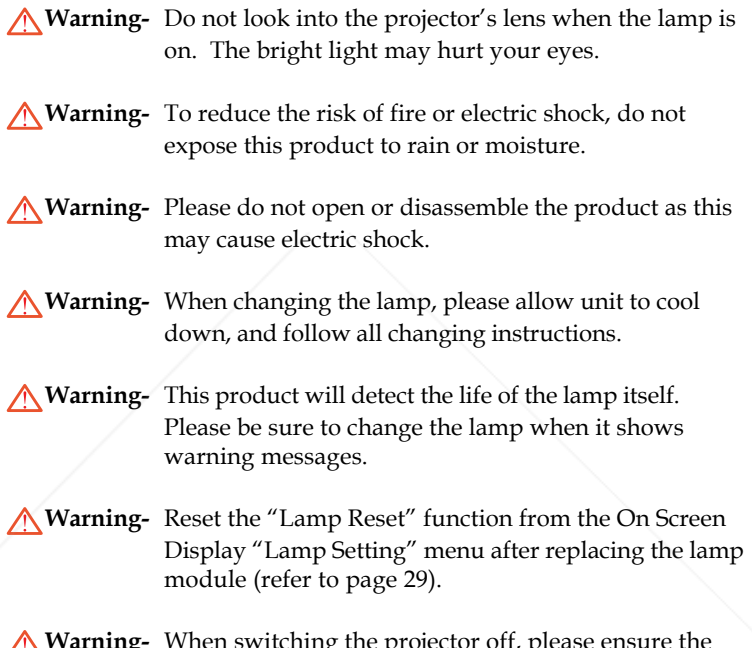

**Warning-** When switching the projector off, please ensure the projector completes its cooling cycle before disconnecting power.

**Warning-** Turn on the projector first and then the signal sources.

**Warning-** Do not use lens cap when projector is in operation.

English ... 2 **THE TRUSTED SOUNTHREAT THE LAMP reaches the end of its life it will burn** out and may make a loud popping sound. If this happens, the projector will not turn back on until the lamp module has been replaced. To replace the lamp, follow the procedures listed under "Replacing the Lamp".

### *Usage Notice*

#### *Do:*

- Turn off the product before cleaning.
- Use a soft cloth moistened with mild detergent to clean the display housing.
- Disconnect the power plug from AC outlet if the product is not being used for a long period of time.

#### *Don't:*

- Block the slots and openings on the unit provided for ventilation.
- Use abrasive cleaners, waxes or solvents to clean the unit.
- Use under the following conditions:
	- In extremely hot, cold or humid environments.
	- In areas susceptible to excessive dust and dirt.
	- Near any appliance that generates a strong magnetic field.
	- Place in direct sunlight.

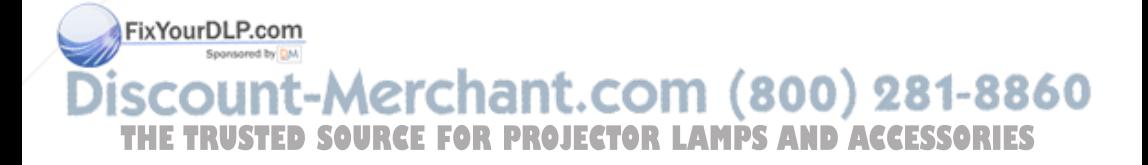

### **Product Features**

*This product is an XGA single chip 0.7" DLPTM projector. Outstanding features include:*

- True XGA, 1024 x 768 addressable pixels
- $\blacklozenge$  Single chip DLP<sup>TM</sup> technology
- NTSC/NTSC4.43/PAL/PAL-M/PAL-N/SECAM and HDTV compatible (480i/p, 576i/p, 720p, 1080i)
- ◆ High-tech DVI connection for digital signal with HDCP function and supports 480p, 576p, 720p and 1080i
- Full function remote control
- ◆ User friendly multilingual on screen display menu
- Advanced **digital** keystone correction and high quality full screen image re-scaling
- User friendly control panel
- SXGA+, SXGA compression and VGA, SVGA re-sizing
- Mac compatible

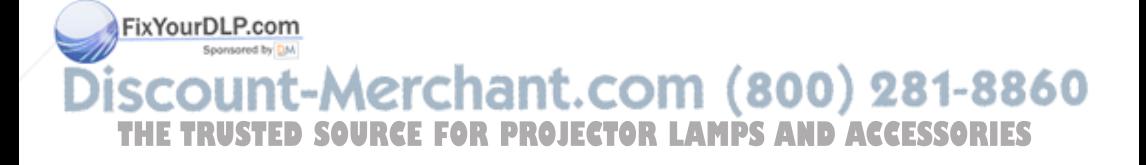

### **Package Overview**

This projector comes with all the items shown below. Check to make sure your unit is complete. Contact your dealer immediately if anything is missing.

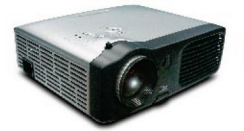

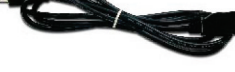

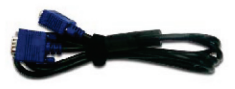

Projector with lens cap

Power Cord 1.8m

VGA Cable 1.8m

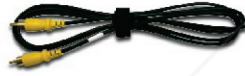

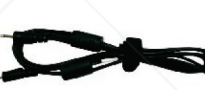

Composite Video Cable Audio Cable Jack/Jack  $2.0<sub>m</sub>$  $1.8<sub>m</sub>$ 

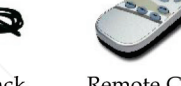

 $(800)$  281-8860

Remote Control

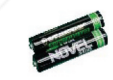

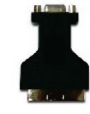

2 x Battery

**SCART RGB Adaptor** (For European Use Only)

**PROJECTOR LAMPS AND ACCESSORIES** 

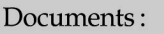

**Ø** User's Guide

☑ Quick Start Card

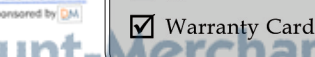

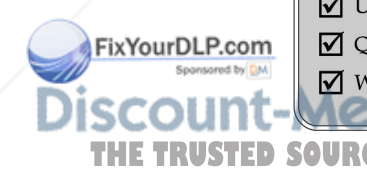

### **Product Overview**

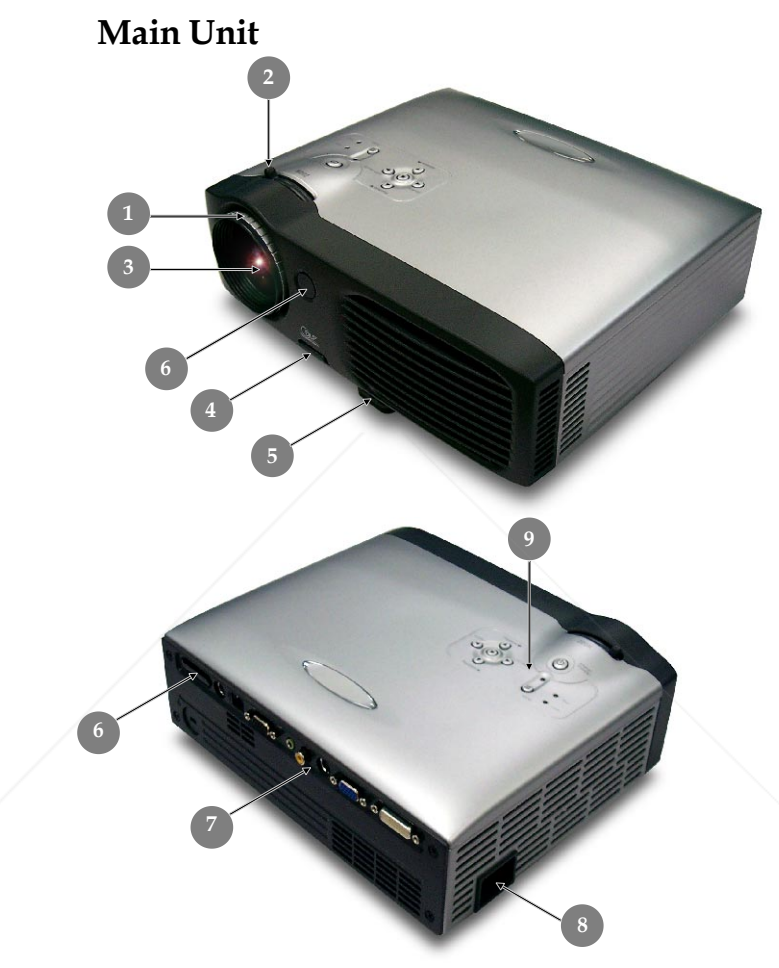

 $\overline{O}$ 

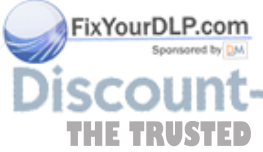

1. Focus Ring<br>2. Zoom Ring 2. Zoom Ring 3. Zoom Lens 4. Elevator Button **THE TRUSTED SOURCEFORMODECTOR LAMPS AND ACCESSORIES** 

- 6. Remote Control Receiver<br>7. Connection Ports
- 7. Connection Ports
- 8. Power Socket<br>9. Control Panel
- Control Panel

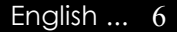

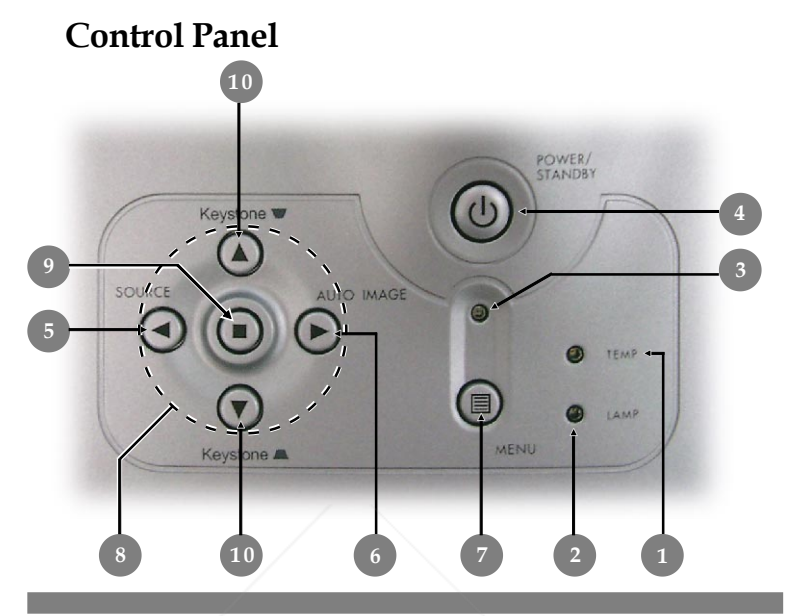

- 1. Temp Indicator LED<br>2. Lamp Indicator LED
- Lamp Indicator LED
- 3. Power Indicator LED
- 4. Power/Standby
- **Source**

 $\subset$ 

- 6. Auto Image
- 7. Menu (On/Off)
- 8. Four Directional Select Keys
- 9. Enter
- 10. Keystone Correction

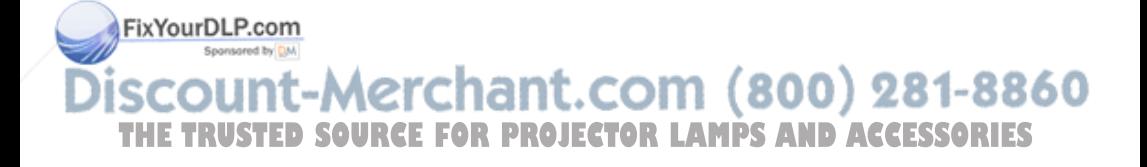

#### **Connection Ports**

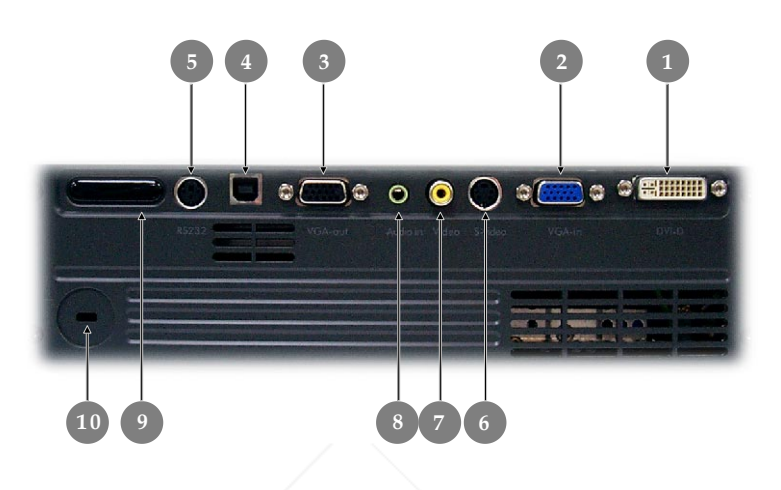

- 1. DVI-D Input Connector (for Digital singal with HDCP function)
- 2. PC Analog Signal/HDTV/Component Video Input Connector
- 3. Monitor Loop-through Output Connector
- 4. USB Input Connector
- 5. RS232 Input Connector
- 6. S-Video Input Connector
- 7. Composite Video Input Connector
- 8. Audio Input Connector
- 9. Remote Control Receiver
- 10. Kensington™ Lock Port

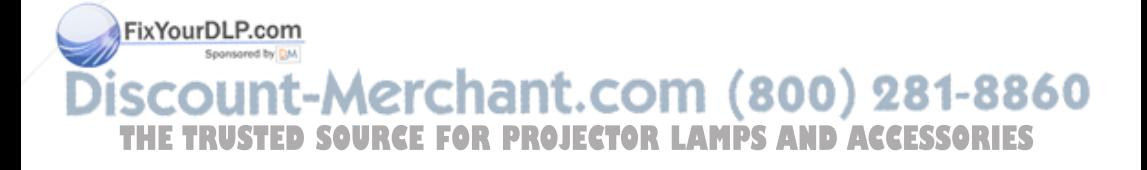

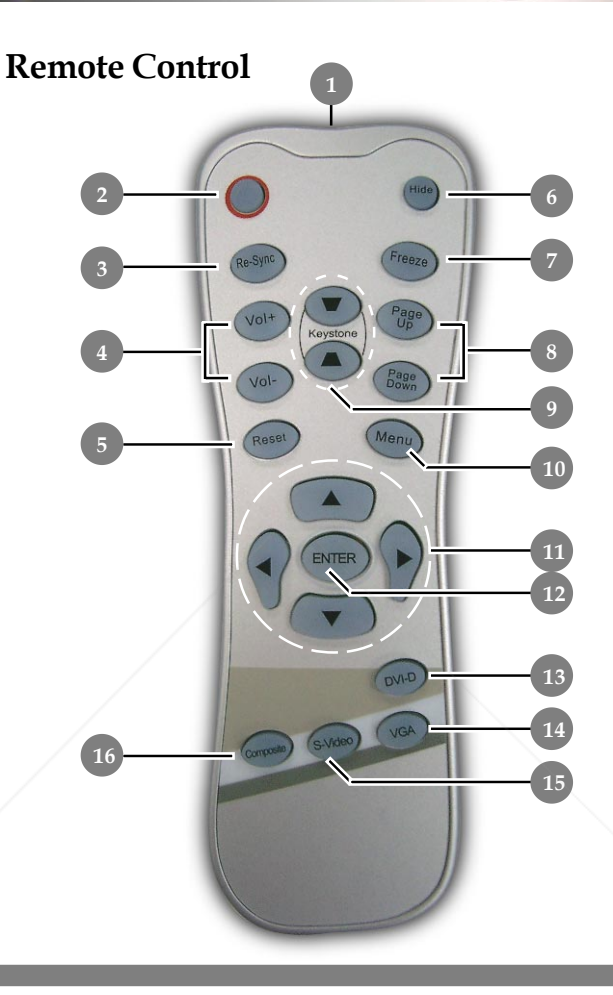

- 1. Transmit Indicator Light
- 2. Power<br>3. Re-Syn

FixYourDLP.com Sponsored by DM

 $\subset$ 

- 3. Re-Sync
- 4. Volume  $(+ / -)$ <br>5. Reset
- 5. Reset
- 12. Enter
- 13. DVI-D Source
- 14. VGA Source
- 15. S-Video Source
- 16. Composite Video Source

6. Hide<br>7. Freeze Freeze hant.com  $(800)$  281-8860 8. Page Up / Page Down **THE TRUSTED SOUPage Up/Page Down OR LAMPS AND ACCESSORIES**<br>9. Keystone Correction

- 
- 10. Menu
- 11. Four Directional Select Keys

9 ... English

### **Connecting the Projector**

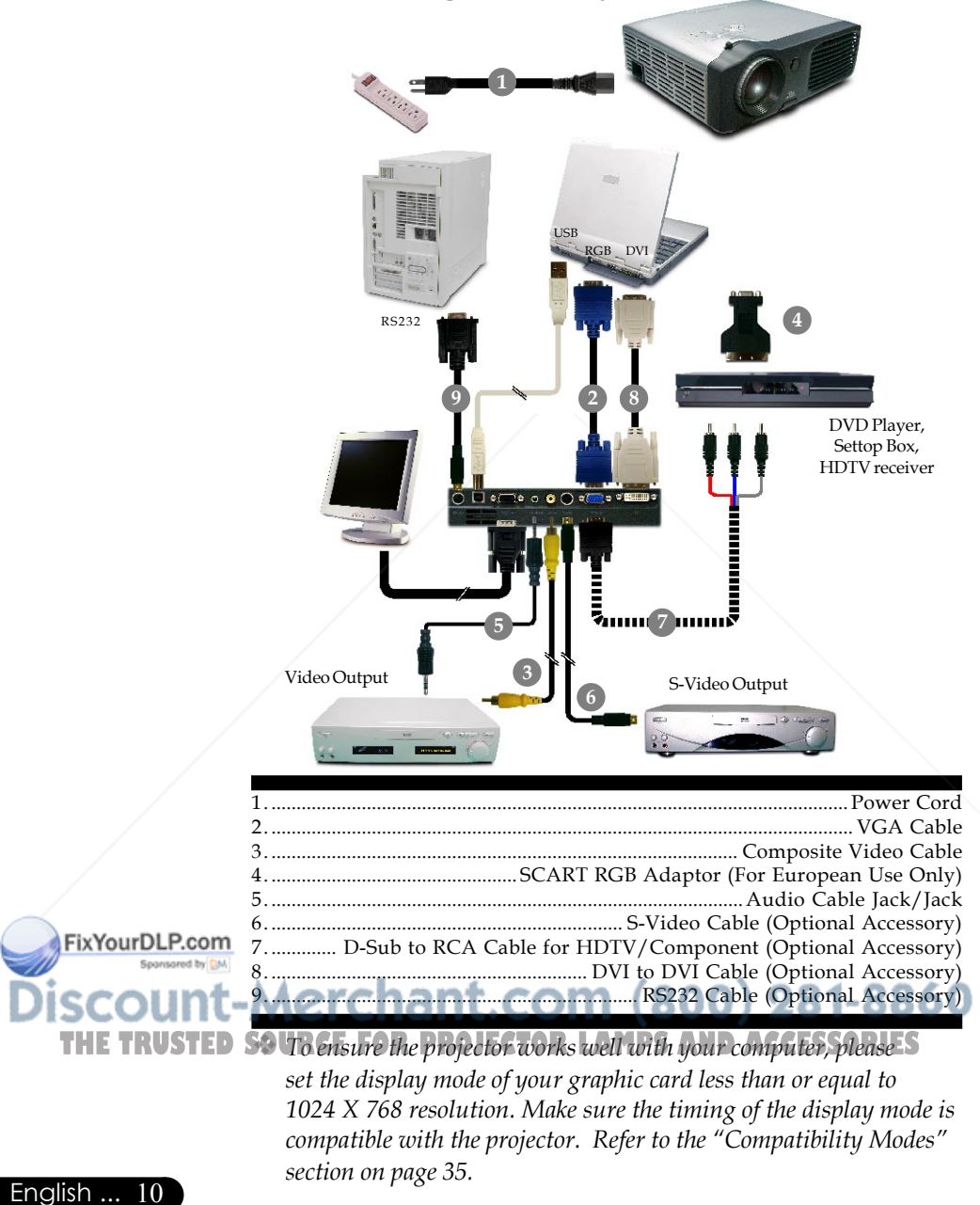

### **Powering On/Off the Projector**

### **Powering On the Projector**

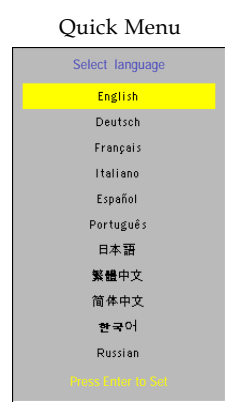

- **1.** Remove the lens cap.
- **2.** Ensure that the power cord and signal cable are securely connected. The Power LED will flash **green**.
- **3.** Turn on the lamp by pressing "Power/Standby" button on the control panel.<sup>O</sup> And the **Power LED** will turn **green**. First time use the projector, you can select your prefered language from quick menu after the startup screen display.
- **4.** Turn on your source (computer, notebook, video player ,etc.). The projector will detect your source automatically.
- *If the screen displays "No Signal", please make sure the signal cables are securely connected.*
- *If you connect multiple sources at the same time, use the "Source" button on the control panel to switch.*

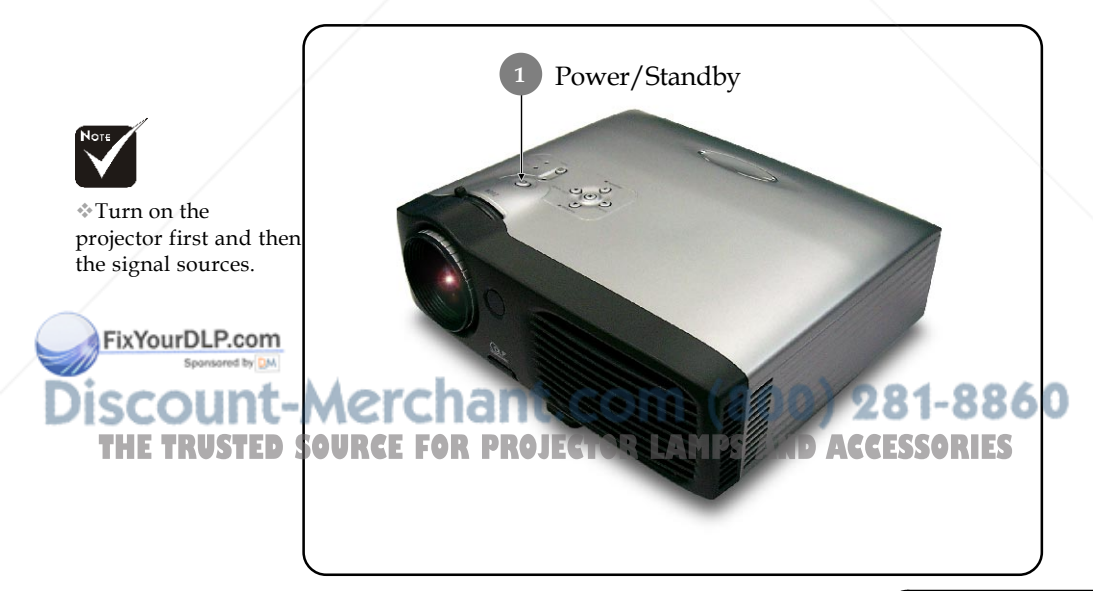

### **Powering Off the Projector**

**1.** Press the "Power/Standby" button to turn off the projector lamp, you will see a message "Power off the lamp? Picture Mute" displayed on the projector's screen. Press the "Power/ Standby" button again to confirm, otherwise the message will disappear after 5 seconds.

Please note that if the  $\blacktriangleright$  key is pressed instead, the projector will enter the "Picture Mute" mode and no image will be displayed. To exit the "Picture Mute" mode, press the "Power/Standby" button again.

**2.** The cooling fans continue to operate for about **60** seconds for cooling cycle and the Power LED will turn **green**. When the Power LED begins flashing, the projector has entered standby mode.

If you wish to turn the projector back on, you must wait until the projector has completed the cooling cycle and has entered standby mode. Once in standby mode, simply press "Power/ Standby" button to restart the projector.

- **3.** Disconnect the power cord from the electrical outlet and the projector.
- **4.** Do not turn on the projector immediately following a power off procedure.

### **Warning Indicator**

- *When the "LAMP" indicator lights solid red, the projector will automatically shut itself down. Please contact your local reseller or service center.*
- *When the "TEMP" indicator lights solid red for about 20 seconds, it indicates the projector has been overheated. You will see a message "Projector Overheated. Lamp will automatically turn off soon." on the on-screen display. The projector will automatically shut itself down.*

*Under normal conditions, the projector can be switched on again after it has cooled down. If the problem persists, you should contact* **THE TRUSTED SO** your local dealer or our service center. **AND ACCESSORIES** 

> *When the "TEMP" indicator flashs red for about 10 seconds, you will see a message "Fan fail. Lamp will automatically turn off soon. " on the on-screen display. Please contact your local dealer or our service center.*

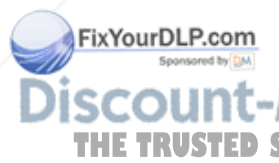

English ... 12

### **Adjusting the Projected Image**

### **Adjusting the Projector Image Height**

*The projector is equipped with an elevator foot for adjusting the image height.*

To raise the image:

- **1.** Press the elevator button  $\bullet$ .
- **2.** Raise the image to the desired height angle  $\bullet$ , then release the button to lock the elevator foot into position.
- **3.** Use  $\bullet$  to fine-tune the display angle.

To lower the image:

- **1.** Press the elevator button.
- **2.** Lower the image, then release the button to lock the elevator foot into position.
- **3.** Use  $\bullet$  to fine-tune the display angle.

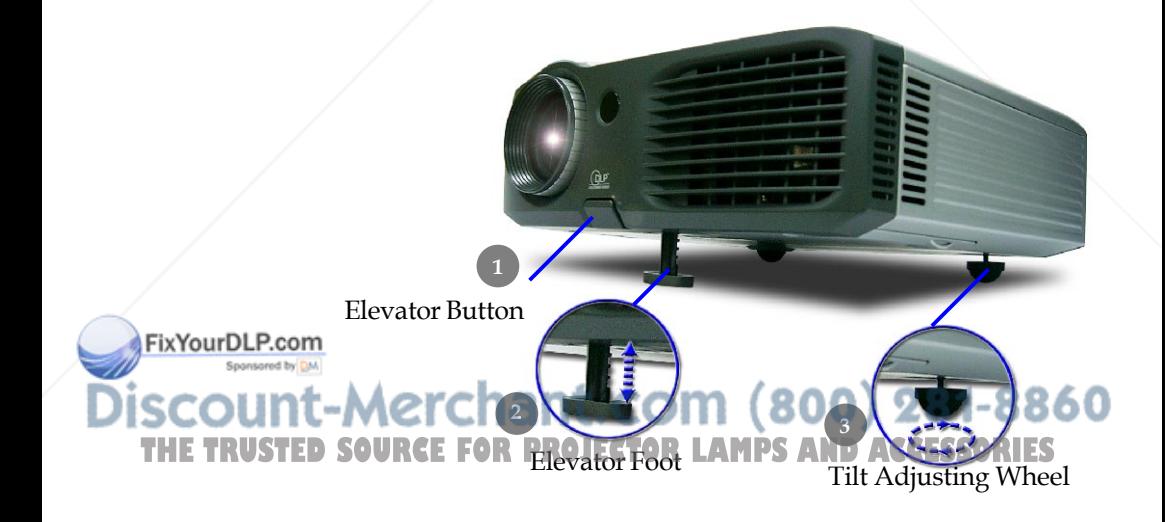

### **Adjusting the Projector Zoom / Focus**

You may turn the zoom ring to zoom in or out. To focus the image, rotate the focus ring until the image is clear. The projector will focus at distances from 3.9 to 32.8feet (1.2 to 10.0 meters).

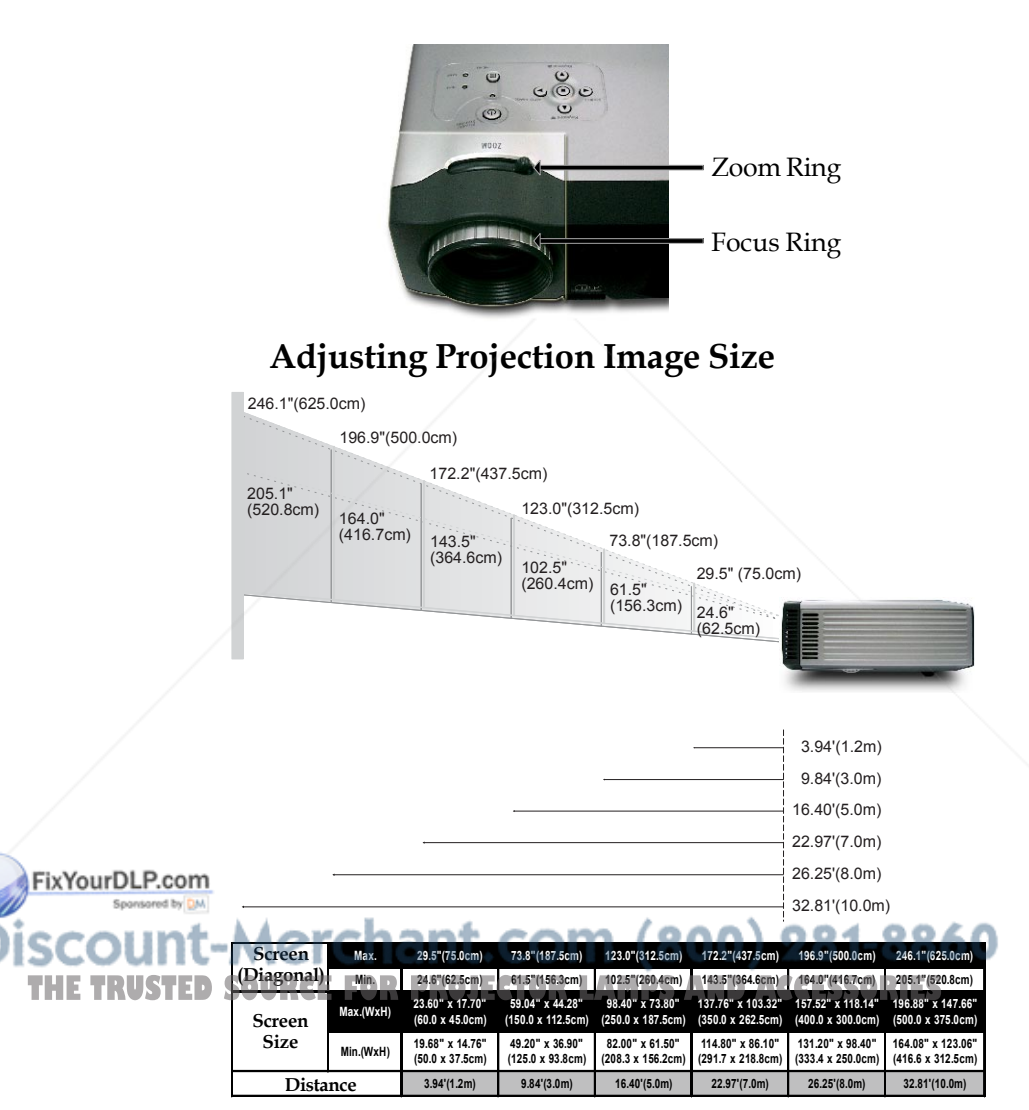

This graph is for user's reference only.

### **Control Panel & Remote Control**

*There are two ways for you to control the functions: Remote Control and Control Panel.*

### *Control Panel Remote Control*

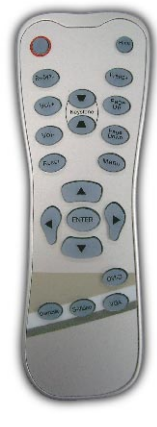

#### **Using the Control Panel**

#### **Power/Standby**

4Refer to the "Power On/Off the Projector" section on pages 11-12.

#### **Source**

4Press "Source" to choose RGB, Component-p, Component-i, S-Video, Composite Video and HDTV sources.

#### **Menu**

FixYourDLP.com

Press "Menu" to launch the on screen display (OSD) menu. To exit OSD, press "Menu" again.

#### **Keystone** /**Keystone**

 $\blacktriangleright$  Adjusts image distortion caused by tilting the projector ( $\pm 16$ ) degrees).

#### **Four Directional Select Keys**

**↓** Use  $\textcircled{\textcircled{\textcirc}}$   $\textcircled{\textcircled{\textcirc}}$  to select items or make adjustments to vour selection. your selection. **Enter THETRUSTEDSOURCEFORPROJECTORLAMPSANDACCESSORIES**

4Confirm your selection of items.

#### **Auto Image**

4Automatically synchronizes the projector to the input source.

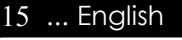

#### **Using the Remote Control**

#### **Power/Standby**

▶ Refer to the "Power On/Off the Projector" section on pages 11-12.

#### **Re-Sync**

4 Automatically synchronizes the projector to the input source.

#### **Volume + / - (Vol+/Vol-)**

4 Increases/decreases speaker volume.

#### **Reset**

4 Changes the adjustments and settings to the factory default value.

#### **Hide**

Press "Hide" to hide image, press again to restore display of the image.

#### **Keystone** *Ⅰ* **/A**

 $\blacktriangleright$  Adjusts image distortion caused by tilting the projector ( $\pm 16$ ) degrees).

#### **Page Up (Computer mode only)**

 $\triangleright$  Use this button to page up. This function is only available when the projector is connected to a computer via an USB cable.

#### **Page Down (Computer mode only)**

4 Use this button to page down. This function is only available when the projector is connected to a computer via an USB cable.

#### **Freeze**

**Figure 1** Press "Freeze" to pause the screen image.

#### **Four Directional Select Keys**

 $\blacktriangleright$  Use  $(\blacktriangle)$   $(\blacktriangleright)$   $(\blacktriangle)$   $(\blacktriangleright)$  to select items or make adjustments to your selection.

#### **Menu**

▶ Press "Menu" to launch the on screen display menu. To exit OSD, press "Menu" again.

#### **Enter**

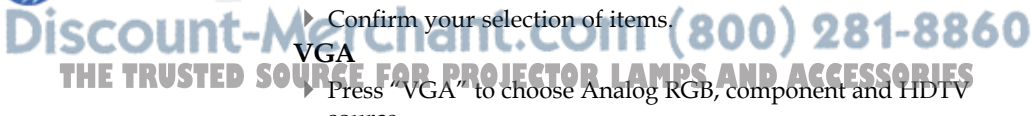

#### source.

#### **S-Video**

▶ Press "S-Video" to choose S-Video source.

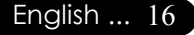

FixYourDLP.com

#### **Composite**

4Press "composite" to choose Composite video source.

#### **DVI-D**

▶ Press "DVI-D" to choose DVI-D connector.

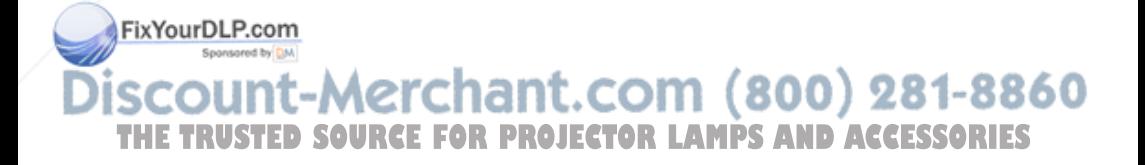

17 ... English

### **On Screen Display Menus**

*The Projector has multilingual On Screen Display menus that allow you to make image adjustments and change a variety of settings. The projector will automatically detect the source.*

#### **How to operate**

- **1.** To open the OSD menu, press "Menu" on the Remote Control or Control Panel.
- **2.** When OSD is displayed, use  $\left( \bigcirc \right)$  keys to select any item in the main menu. While making a selection on a particular page, press "Enter " key to enter sub menu.
- **3.** Use  $\left( \bullet \right)$   $\left( \bullet \right)$  keys to select the desired item and adjust the settings by  $\textcircled{4}$  ( $\triangleright$ ) key.
- **4.** Select the next item to be adjusted in the sub menu and adjust as described above.
- **5.** Press "Menu" to confirm, and the screen will return to the main menu.
- **6.** To exit, press "Menu"again. The OSD menu will close and the projector will automatically save the new settings.

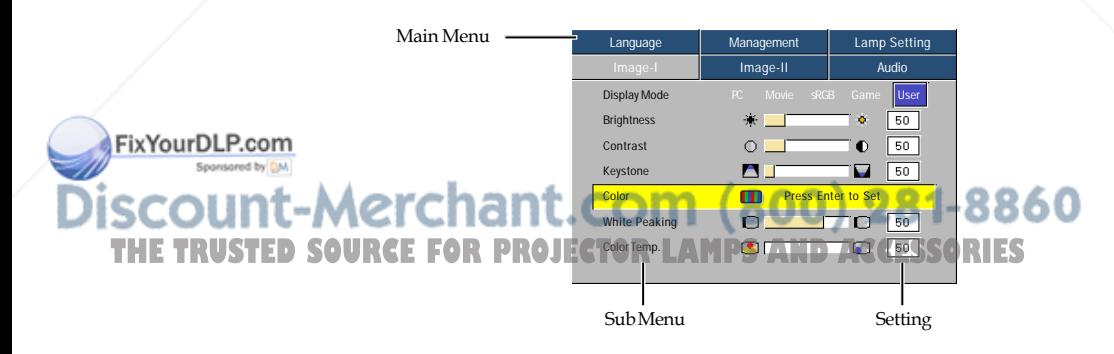

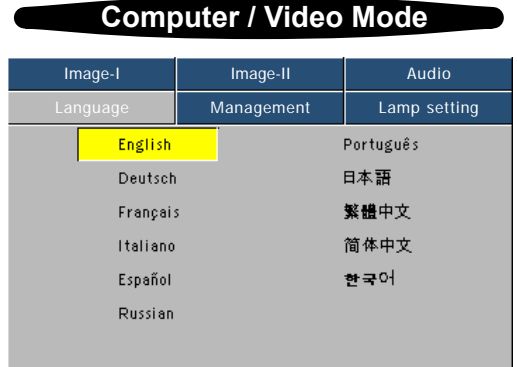

### *Language*

#### **Language**

Choose the multilingual OSD menu . Use the  $\Omega$  or  $\Omega$  key to select your prefered language.

Press  $\bigcirc$  "Enter" to finalize the selection.

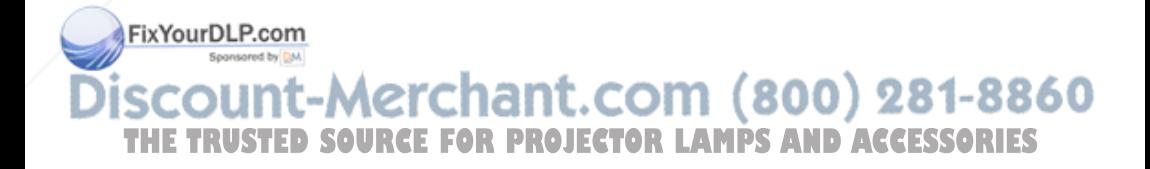

#### **Computer / Video Mode**

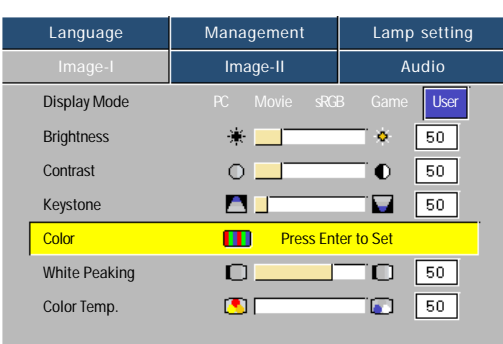

### *Image-I*

#### **Display Mode**

There are many factory presets optimized for various types of images.

- ▶ PC : For computer or notebook.
- 4 Movie : For home theater.
- ▶ Game : For game.
- $\blacktriangleright$  sRGB  $\cdot$  For PC standard color.
- 4 User : Memorize user's settings.

#### **Brightness**

Adjust the brightness of the image.

- **Press the**  $\left( \right)$  to darken image.
- **Figure** 1 Press the  $\widehat{P}$  to lighten the image.

#### **Contrast**

The contrast controls the degree of difference between the lightest and darkest parts of the picture. Adjusting the contrast changes the amount of black and white in the image.

- **Press the** ( $\triangleleft$ ) to decrease the contrast.
- $\blacktriangleright$  Press the  $\widehat{(\blacktriangleright)}$  to increase the contrast.

#### **Keystone (Keystone Correction)**

Adjust image distortion caused by tilting projection. **Color** T<del>he Times <sub>63</sub> Source,</del> for projector lamps and accessories t

Press "Enter" to adjust the red, green and blue colors.

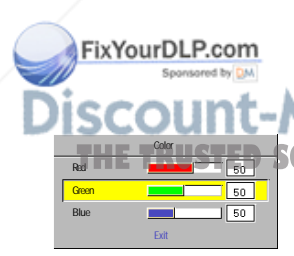

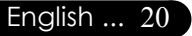

#### **Computer / Video Mode**

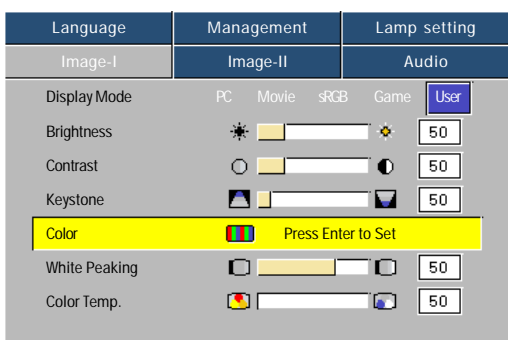

*Image-I*

#### **White Peaking**

Use the white peaking control to set the white peaking level of DMD chip. 0 stands for minimal peaking, and 10 stands for maximum peaking. If you prefer a stronger image, adjust towards the maximum setting. For a smooth and more natural image, adjust towards the minimum setting.

#### **Color Temp.**

Adjust the color temperature. At higher temperature, the screen looks colder; at lower temperature, the screen looks warmer.

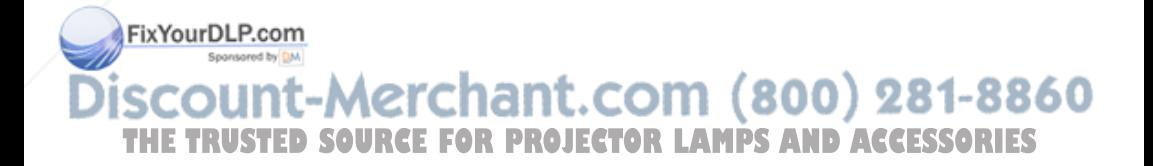

#### **Computer Mode** Language | Management | Lamp setting Image-I Image-II Audio Frequency 图印 m  $\sqrt{50}$ **Tracking** m r  $\sqrt{50}$ m H. Position ת ה  $\overline{\mathsf{F}}$ 50 m V. Position ΩГ O  $\sqrt{50}$ øг n Degamma l 50. Aspect Ratio Q  $16:9$ 16:9 Image Position Press Enter to Set

### *Image-II (Computer Mode)*

#### **Frequency**

"Frequency"changes the display data frequency to match the frequency of your computer's graphic card. If you experience a vertical flickering bar, use this function to make an adjustment.

#### **Tracking**

"Tracking" synchronizes the signal timing of the display with the graphic card. If you experience an unstable or flickering image, use this function to correct it.

#### **H.Position (Horizontal Position)**

- **Press the**  $\left( \right)$  to move the image left.
- **Press the**  $\left( \right)$  **to move the image right.**

#### **V. Position (Vertical Position)**

- **Press the**  $\left( \right)$  to move the image down.
- **Press the**  $(\bullet)$  **to move the image up.**

#### **Degamma**

This allows you to choose a degamma table that has been finetuned to bring out the best image quality for the input.

#### **Aspect Ratio**

Use this function to choose your desired aspect ratio.

4 4:3 : The input source will be scaled to fit the projection

THE TRUSTED SOURCE<del>CPOR PROJECTOR LAMPS AND ACCESSORIES</del>

 $\bigcup$  16:9 : The input source will be scaled to fit the width of the screen.

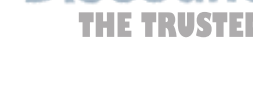

FixYourDLP.com

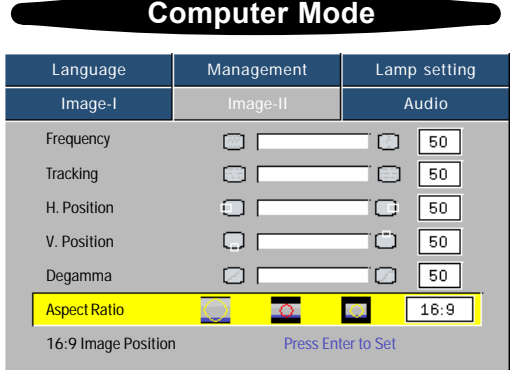

### *Image-II (Computer Mode)*

**1 Window:** When a 4:3 image is bigger than a 16:9 screen, select the "Window" mode to fit the image onto the screen without changing the projection distance.

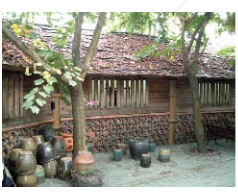

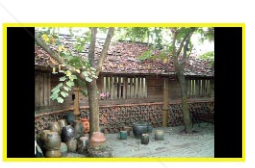

**16:9 Image Position Original Pixel Window**

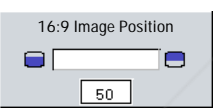

Adjust the image position to up or down, when you select the aspect ratio to 16:9.

- **Press the** (a) to move the image down.
- **Press the**  $\odot$  **to move the image up.**

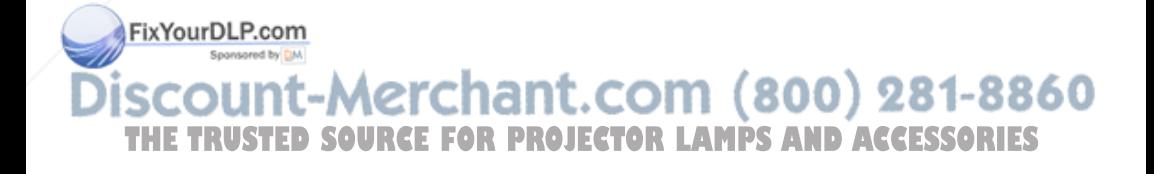

#### **Video Mode** Language | Management | Lamp-setting Image-I Image-II Audio  $\sqrt{50}$ Degamma Йf m Saturation  $\Box$ 50 Tint  $50$ m i вr  $\overline{\mathsf{F}}$ 50 Sharpness Aspect Ratio  $16:9$ 16:9 Image Position Press Enter to Set

### *Image-II (Video Mode)*

#### **Degamma**

This allows you to choose a degamma table that has been finetuned to bring out the best image quality for the input.

#### **Saturation**

Adjusts a video image from black and white to fully saturated color.

- $\blacktriangleright$  Press the  $\blacktriangleleft$  to decrease the amount of color in the image.
- $\blacktriangleright$  Press the  $\blacktriangleright$  to increase the amount of color in the image.

#### **Tint**

Adjusts the color balance of red and green.

- Fress the  $\widehat{A}$  to increase the amount of green in the image.
- $\blacktriangleright$  Press the  $\blacktriangleright$  to increase the amount of red in the image.

#### **Sharpness**

Adjusts the sharpness of the image.

- **Press the** (a) to decrease the sharpness.
- $\blacktriangleright$  Press the  $\widehat{(\blacktriangleright)}$  to increase the sharpness.

#### **Aspect Ratio**

Use this function to choose your desired aspect ratio.

4 4:3 : The input source will be scaled to fit the projection ..COIII 10UU J **ZO P** screen.

**THE TRUSTED SOURCEF** 16.9 : The input source will be scaled to fit the width of the screen.

> $\blacktriangleright$   $\Box$  Window: When a 4:3 image is bigger than a 16:9 screen, select the "Window" mode to fit the image onto the screen without changing the projection distance.

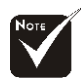

"Saturation", "Tint" and "Sharpness" function is not supported under DVI-D mode.

> FixYourDLP.com Sponsored by DM

English ... 24

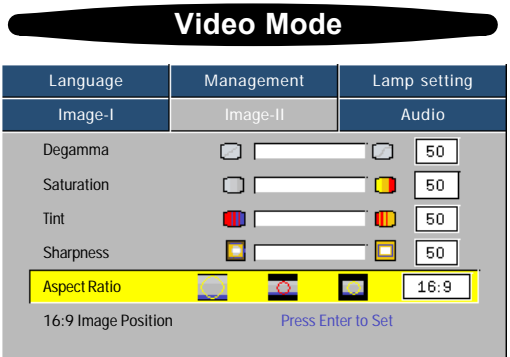

### *Image-II (Video Mode)*

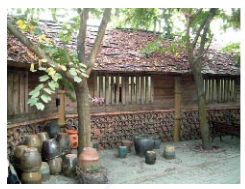

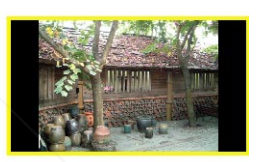

**Original Pixel Window**

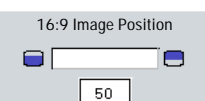

#### **16:9 Image Position**

Adjust the image position to up or down, when you select the aspect ratio to 16:9.

- **Press the** (a) to move the image down.
- **Press the**  $\odot$  **to move the image up.**

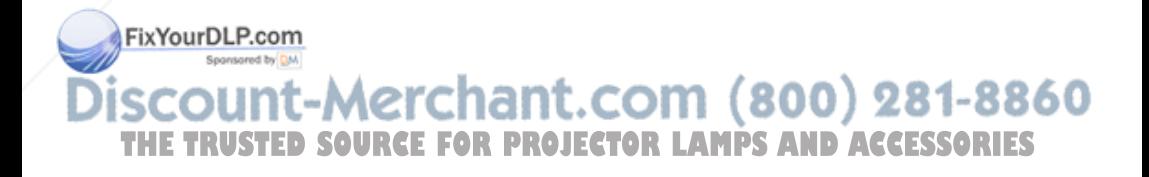

#### **Computer/Video Mode** Language | Management | Lamp setting Image-I | Image-II  $\bullet$   $\Box$ Volume ۵  $\overline{50}$ Mute Ф× 0

### *Audio*

#### **Volume**

- **Press the** (a) to decrease the volume.
- $\blacktriangleright$  Press the  $\widehat{(\blacktriangleright)}$  to increase the volume.

#### **Mute**

- 4 Choose the left icon to turn mute on.
- 4 Choose the right icon to turn mute off.

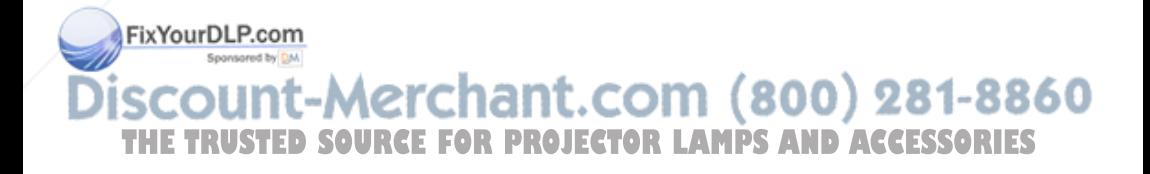

#### **Computer / Video Mode**

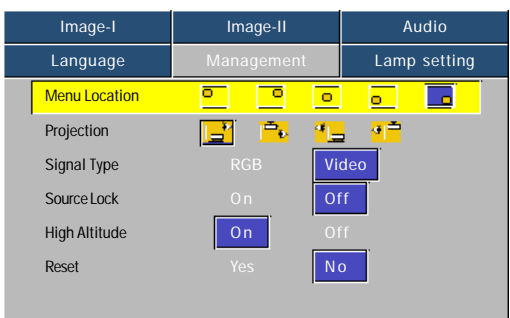

### *Management*

#### **Menu Location**

Choose the Menu location on the display screen.

#### **Projection**

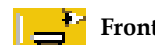

4 **Front-Desktop**

The factory default setting.

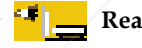

#### **4 Rear-Desktop**

When you select this function, the projector reverses the image so you can project behind a translucent screen.

#### 4 **Front-Ceiling**

When you select this function, the projector turns the image upside down for ceiling-mounted projection.

#### 4 **Rear-Ceiling**

When you select this function, the projector reverses and turns the image upside down at same time. You can project from behind a translucent screen with ceiling mounted projection.

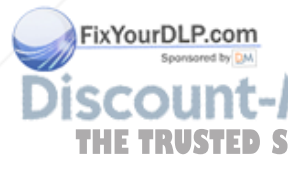

#### **Signal Type**

Select signal type RGB or Video surces. 00) 281-8860 **Source Lock THETRUSTEDSOURCEFORPROJECTORLAMPSANDACCESSORIES**

When source lock is turned off, the projector will search for other signals if the current input signal is lost. When source lock is turned on, it willl continue to search for the "lost signal" after "Source " is pressed.

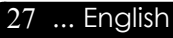

#### **Computer / Video Mode**

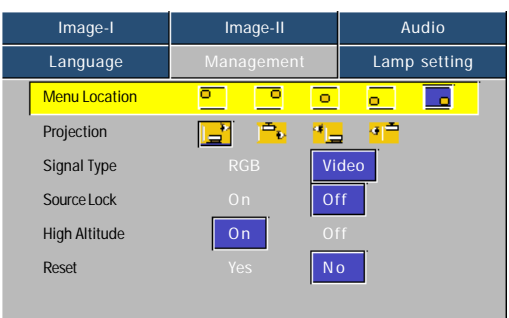

### *Management*

#### **High Altitude**

Choose "ON" to turn on High Altitude mode operates the fans at full speed continuously to allow for proper high altitude cooling of the projector.

#### **Reset**

Choose "Yes" to return the display parameters on all menus to the factory default settings.

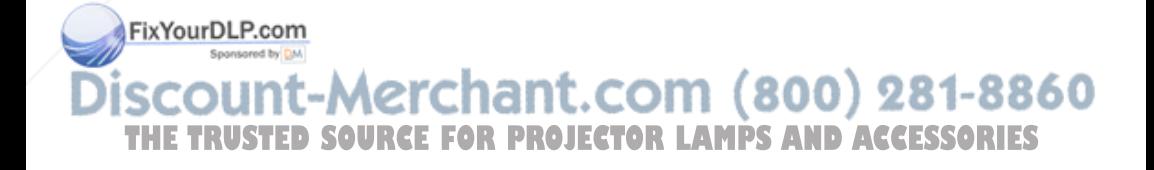

#### **Computer / Video Mode**

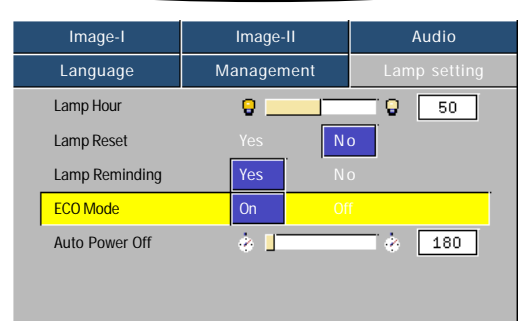

### *Lamp Setting*

#### **Lamp Hour**

Displays the lamp's elapsed operating time (in hours).

#### **Lamp Reset**

Turns the lamp hour counter to 0 hours.

#### **Lamp Reminding**

Choose this function to show or to hide the warning message when the changing lamp message is displayed. The message will show up 30 hours before end of life.

#### **ECO Mode**

Choose "On" to dim the projector lamp which will lower power consumption and extend the lamp life by up to 130%. Choose "Off" to return normal mode.

#### **Auto Power Off**

Set the interval of power off the system if there is no signal input. (In minutes)

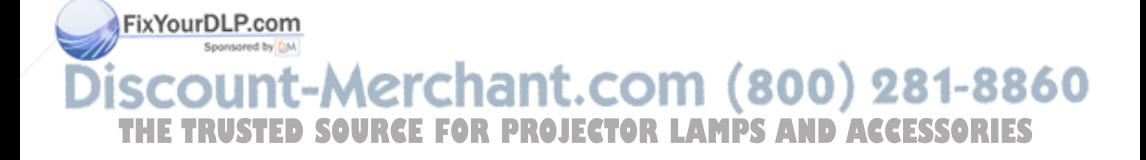

### **Troubleshooting**

*If you experience trouble with the projector, refer to the following information. If the problem persists, please contact your local reseller or service center.*

#### **Problem: No image appears on screen.**

- 4 Ensure all the cables and power connections are correctly and securely connected as described in the "Installation" section.
- 4 Ensure the pins of connectors are not crooked or broken.
- 4 Check if the projection lamp has been securely installed. Please refer to the "Replacing the lamp" section.
- 4 Make sure you have removed the lens cap and the projector is switched on.
- Finsure that the "Hide" feature is not enabled

#### **Problem: Partial, scrolling or incorrectly displayed image.**

- **Figure 1** Press the "Re-Sync" button on the Remote Control or press the "Auto Image" button on the Control Panel.
- 4 If you use a PC:

If the resolution of your computer is higher than  $1024 \times 768$ . Follow the steps outlined below to reset the resolution.

For Windows 3.x:

- **1.** In the Windows Program Manager, click the "Windows Setup" icon in the Main group.
- **2.** Verify that your display resolution setting is less than or equal to 1024 x 768.

For Windows 95,98,2000,XP:

- **1.** Open "My Computer" icon, the "Control Panel" folder, and then double click on the "Display" icon.
- **2.** Select the "Setting" tab.
- **3.** In the "Desktop Area" you will find the resolution setting. Verify that the resolution setting is less than or equal to 1024 x 768 resolution.

#### **If the projector is still not projecting the whole image, you will also need to change the monitor display you are using. Refer to** also need to change the monitor display you are using. Refer to **the following steps.**

- **4.** Follow the above steps 1-2. Click on the "Advanced Properties" button.
- **5.** Select the "Change" button under the "Monitor" tab .

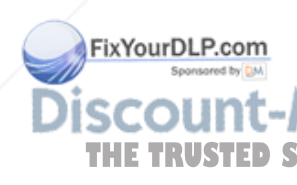

English ... 30

- **6.** Click on "Show all devices". Then select "Standard monitor types" under the "Manufacturers" box ; choose the resolution mode you need under the "Models" box.
- **7.** Verify that the resolution setting of the monitor display is less than or equal to  $1024 \times 768$ .
- 4 If you are using a Notebook PC:
	- **1.** You are required to implement the above steps of resolution setting of the computer first.
	- **2.** Switch the Notebook PC display to the "external display only" or "CRT only" mode.
- 4 If you experience difficulty in changing resolutions or your monitor freezes, restart all the equipment and the projector.

#### **Problem: The screen of the Notebook or PowerBook computer is not displaying your presentation.**

- 4 If you are using a Notebook PC: Some Notebook PCs may deactivate their screens when a second display device is in use. Refer to your computer's documentation for information on how to reactivate the monitor display.
- 4 If you are using an Apple PowerBook: In Control Panels, open the PowerBook Display to select Video Mirroring "On".

#### **Problem: Image is unstable or flickering**

- ▶ Use "Tracking" to correct it. Refer to page 22.
- 4 Change the monitor color setting from your computer.

#### **Problem: Image has vertical flickering bar**

- 4 Use "Frequency" to make an adjustment. Refer to page 22.
- 4 Check and reconfigure the display mode of your graphic card to make it compatible with the product. Refer to page 30.

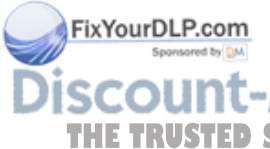

#### **Problem: Image is out of focus**

4 Adjusts the Focus Ring on the projector lens. Refer to page 14.

Make sure the projection screen is between the required distance **THE TRUSTED SOURCE FOR PROJECTOR LAMPS AND ACCESSORIES** 

#### **Problem: The image is outstretched when displaying 16:9 DVD.**

The projector automatically detects 16:9 DVD and adjusts the aspect ratio by digitizing to full screen with 4:3 default setting.

If the image is still outstretched, you will also need to adjust the aspect ratio by referring to the following:

- Please select 4:3 aspect ratio type on your DVD player if you are playing a 16:9 DVD.
- If you can't select 4:3 aspect ratio type on your DVD player, please select 4:3 aspect ratio in the on screen menu.

#### **Problem: Image is reversed.**

4 Select "Management" from the OSD and adjust the projection direction. See page 27.

#### **Problem: Lamp burns out or makes a popping sound**

 $\blacktriangleright$  When the lamp reaches its end of life, it will burn out and may make a loud popping sound. If this happens, the projector will not turn on until the lamp module has been replaced. To replacethe lamp, follow the procedures in the "Replacing the Lamp". See page 34.

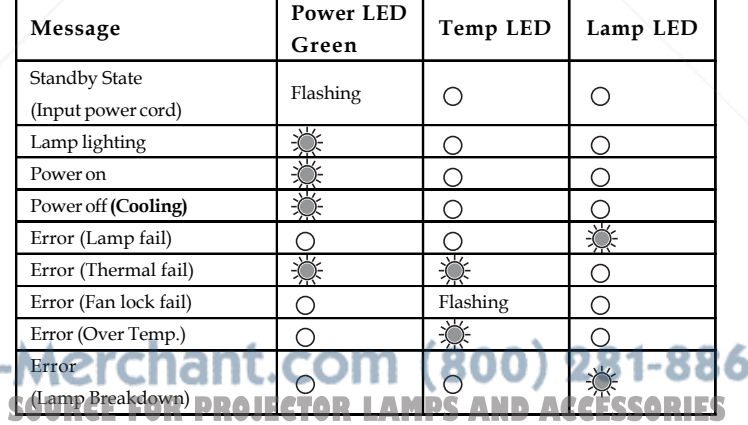

#### **Problem: LED lighting message**

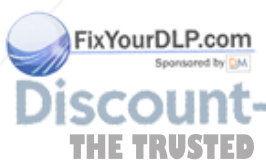

#### **Problem: Message Reminders**

- 4 "Lamp is approaching the end of its useful life in full power operation. Replacement Suggested!" will be shown about 10 seconds when lamp life is going to deplete.
- 4 "Projector Overheated. Lamp will automatically turn off soon." will be shown when the system temperature is over heat.
- 4 "Fan fail. Lamp will automatically turn off soon." will be shown when the fan is out of order.

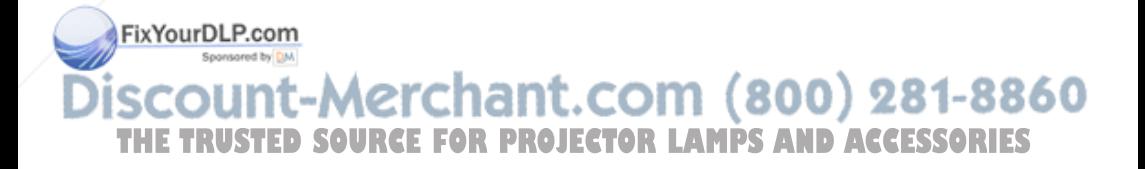

33 ... English

### **Replacing the lamp**

The projector will detect the lamp life itself. It will show you a warning message "Lamp is approaching the end of its useful life in full power operation. Replacement Suggested!" When you see this message, changing the lamp as soon as possible.

Make sure the projector has been cooled down for at least 30 minutes before changing the lamp. **Warning:** Lamp

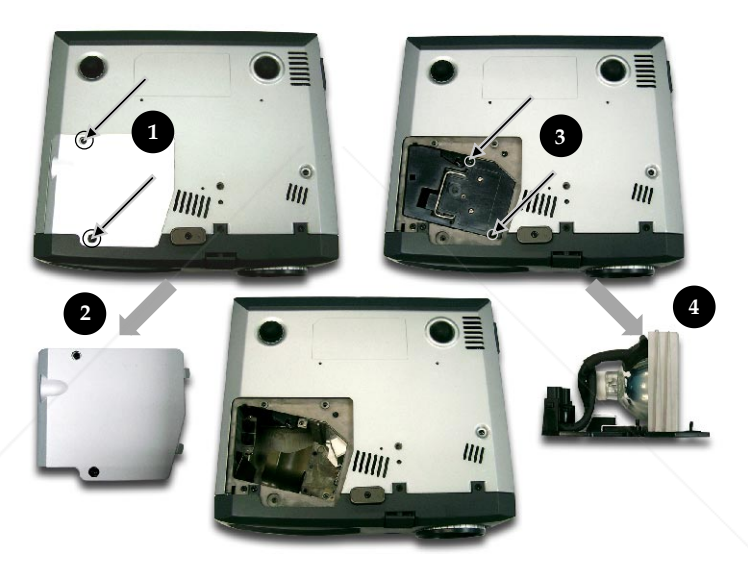

#### **Lamp Changing Procedure:**

- **1.** Turn the power off the projector by pressing the Power button.
- **2.** Allow the projector to cool down at least 30 minutes.
- **3.** Disconnect the power cord.
- 4. Use a screwdriver to remove the screw from the cover.<sup>O</sup> Push up and remove the cover.<sup>o</sup> **6.** Remove the 2 screws from the lamp module. **THE RUSTERS RUSTERS** 
	-
	- **7.** Pull out the lamp module.  $\bullet$
	- **To replace the lamp module, reverse the previous steps.**

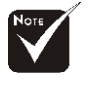

compartment is hot! Allow it to cool down before changing lamp!

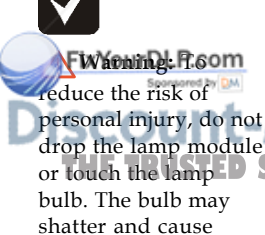

injury if it is dropped.

English ... 34

### **Compatibility Modes**

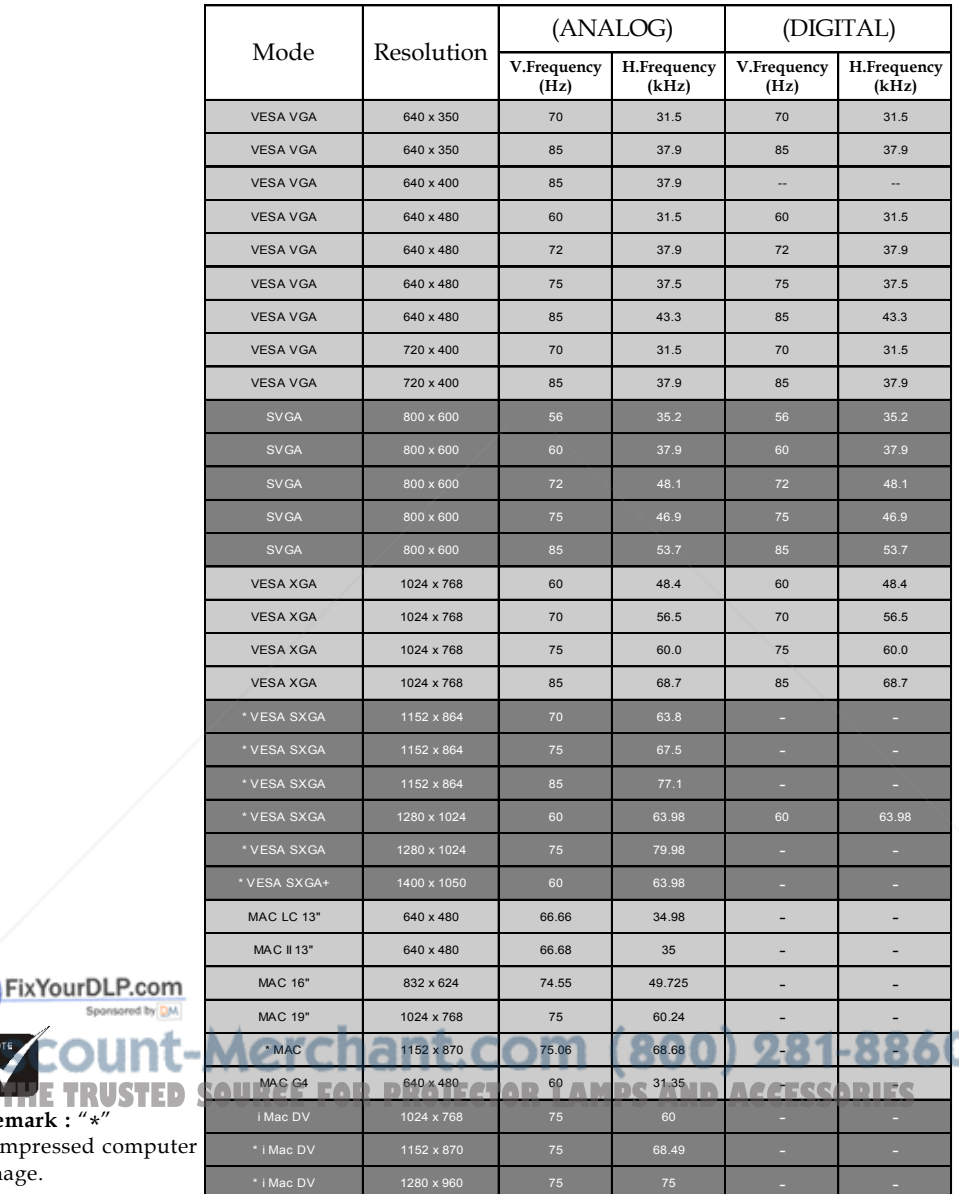

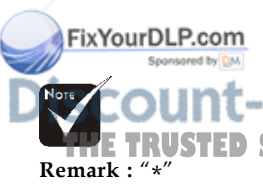

 $\bigcirc$ 

compressed computer image.

35 ... English

### **Ceiling Mount Installation**

- 1. To prevent damaging your projector, please use the ceiling mount package for installation.
- 2. If you wish to use a third party ceiling mount kit, please ensure the screws used to attached a mount to the projector met the following specifications:
	- 4 **Screw type: M2.6**
	- 4 **Maximum screw length: 10mm**
	- 4 **Minimum screw length: 8mm**

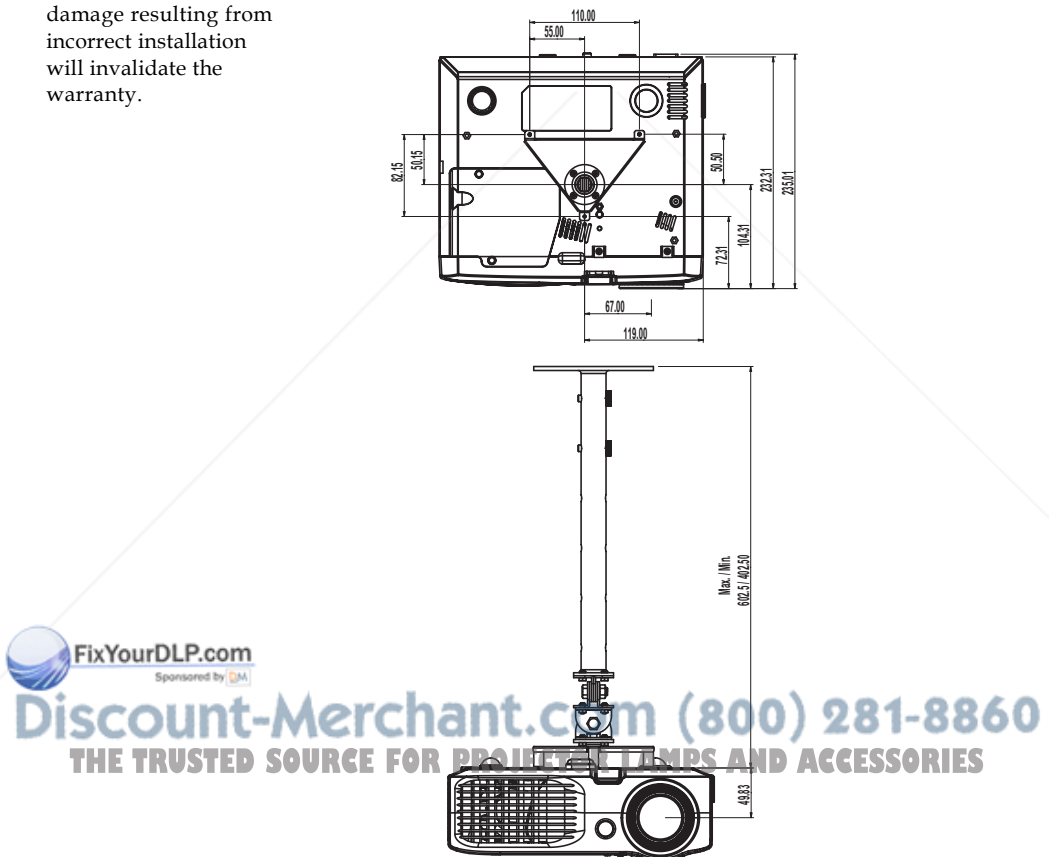

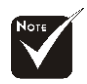

Please note that

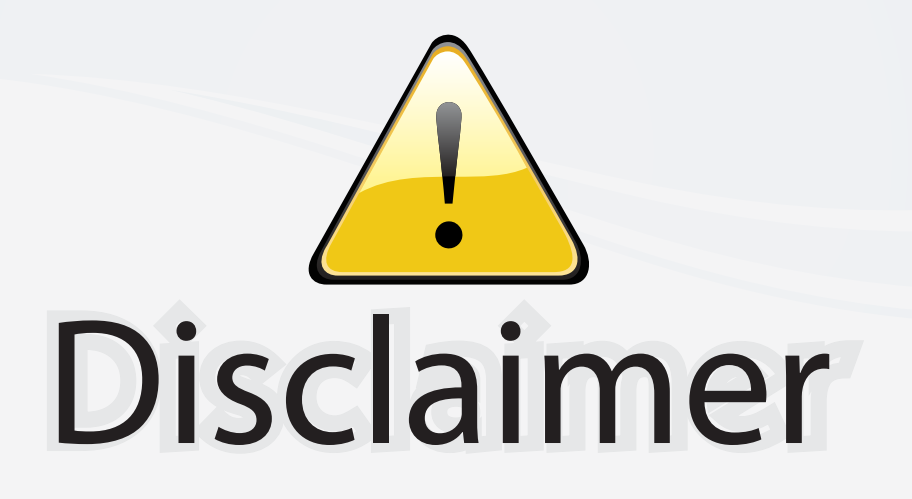

This user manual is provided as a free service by FixYourDLP.com. FixYourDLP is in no way responsible for the content of this manual, nor do we guarantee its accuracy. FixYourDLP does not make any claim of copyright and all copyrights remain the property of their respective owners.

About FixYourDLP.com

FixYourDLP.com (http://www.fixyourdlp.com) is the World's #1 resource for media product news, reviews, do-it-yourself guides, and manuals.

Informational Blog: http://www.fixyourdlp.com Video Guides: http://www.fixyourdlp.com/guides User Forums: http://www.fixyourdlp.com/forum

FixYourDLP's Fight Against Counterfeit Lamps: http://www.fixyourdlp.com/counterfeits

# Sponsors:

RecycleYourLamp.org – Free lamp recycling services for used lamps: http://www.recycleyourlamp.org

Lamp Research - The trusted 3rd party lamp research company: http://www.lampresearch.com

Discount-Merchant.com – The worlds largest lamp distributor: http://www.discount-merchant.com

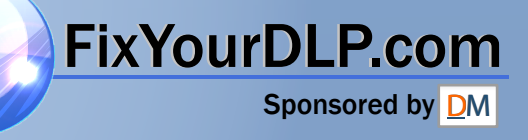